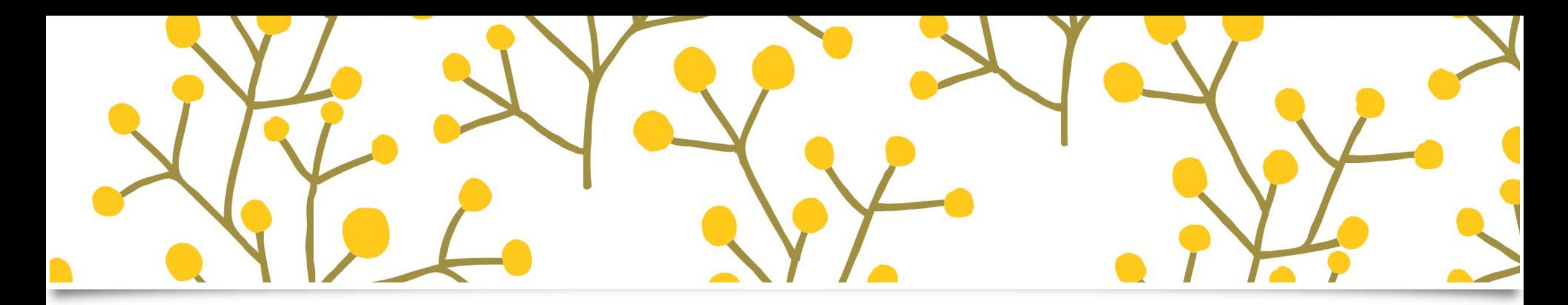

#### 工商管理学院

#### 学生办理教学事务须知(一)

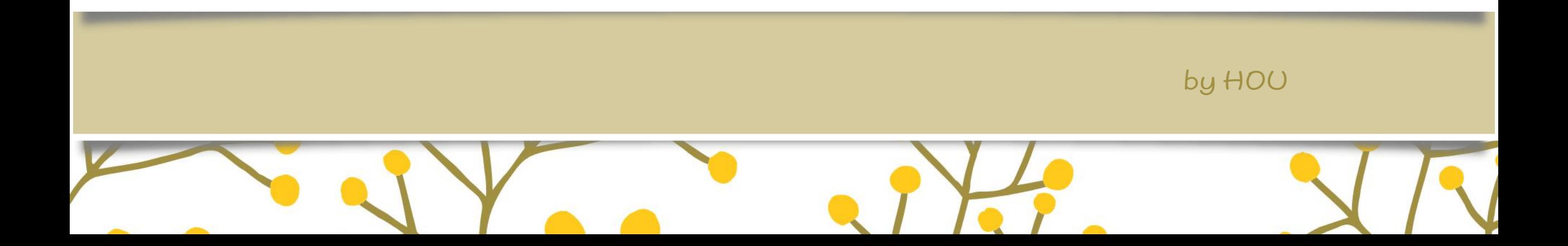

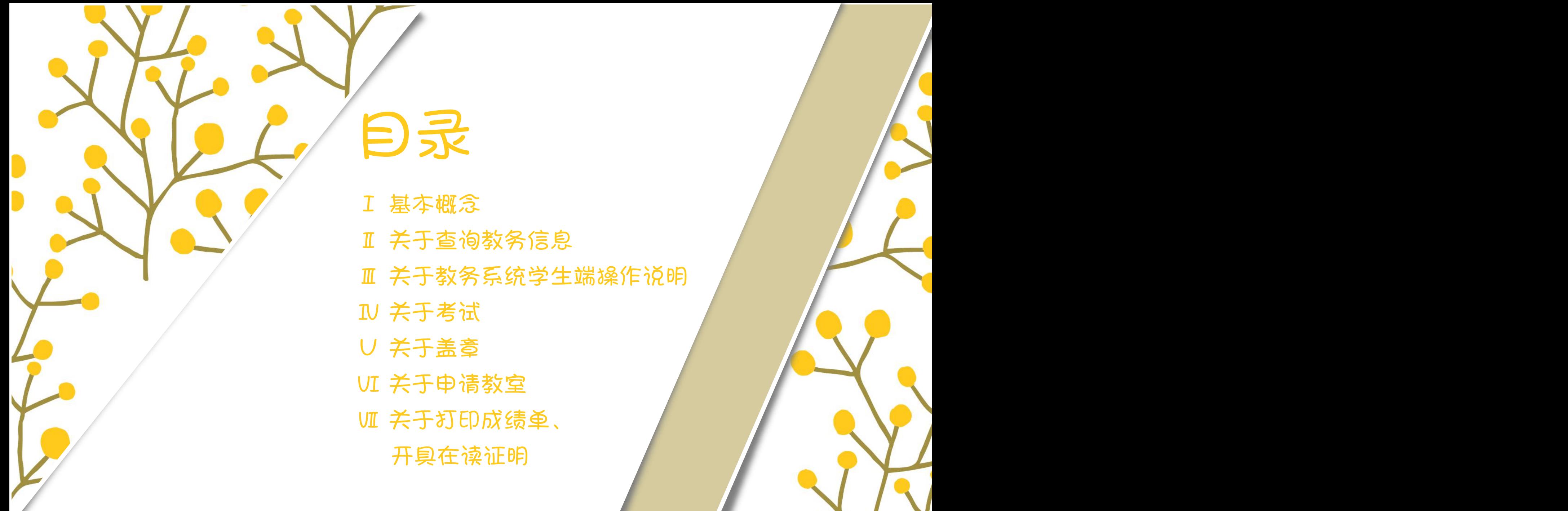

 基本概念 关于查询教务信息 关于教务系统学生端操作说明 关于考试 关于盖章 关于申请教室 关于打印成绩单、 开具在读证明

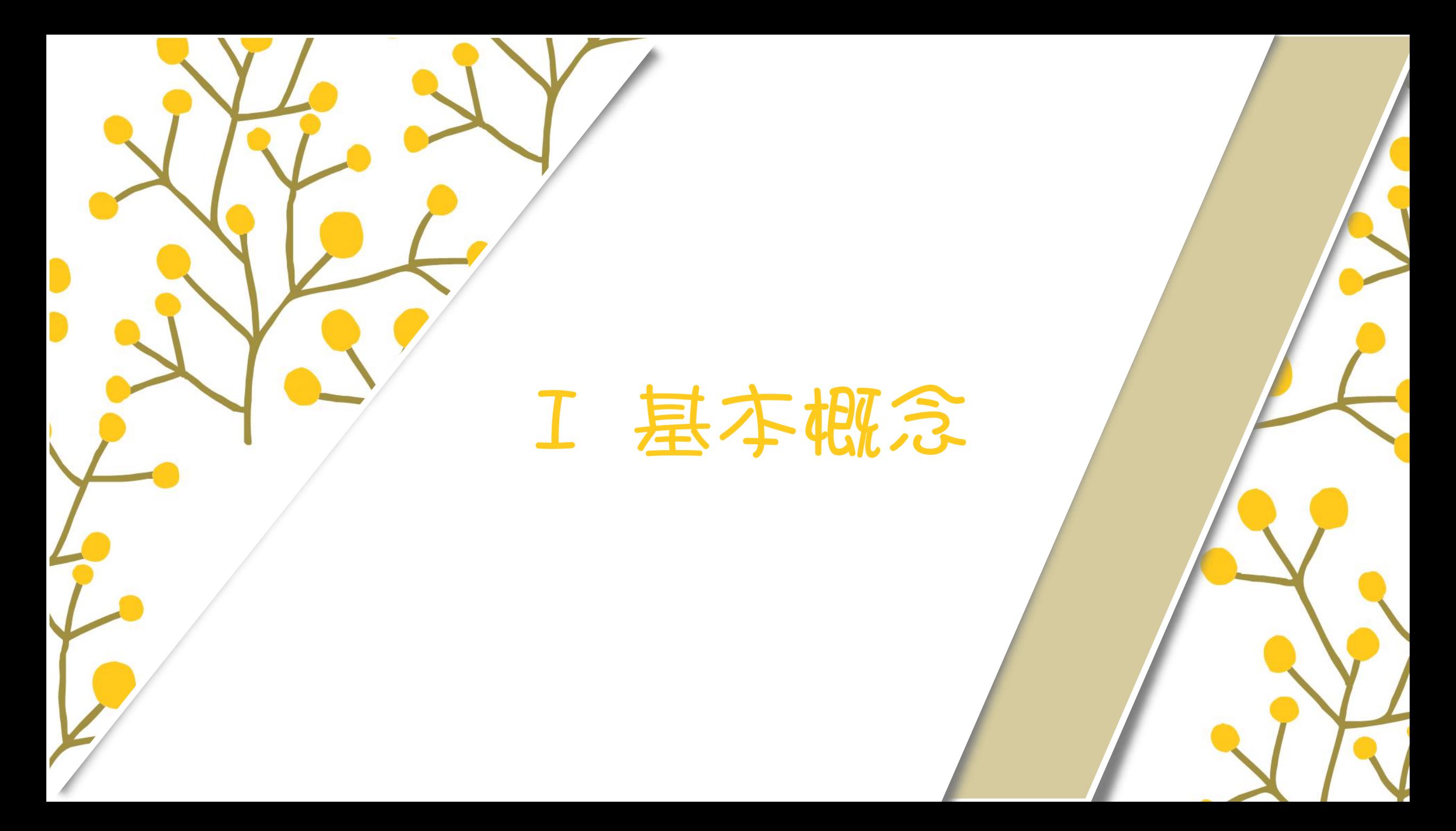

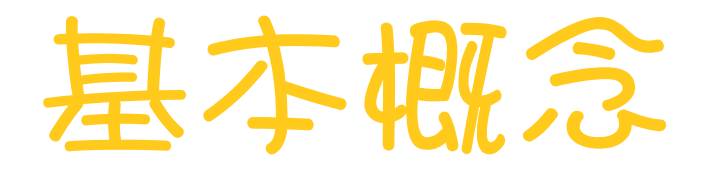

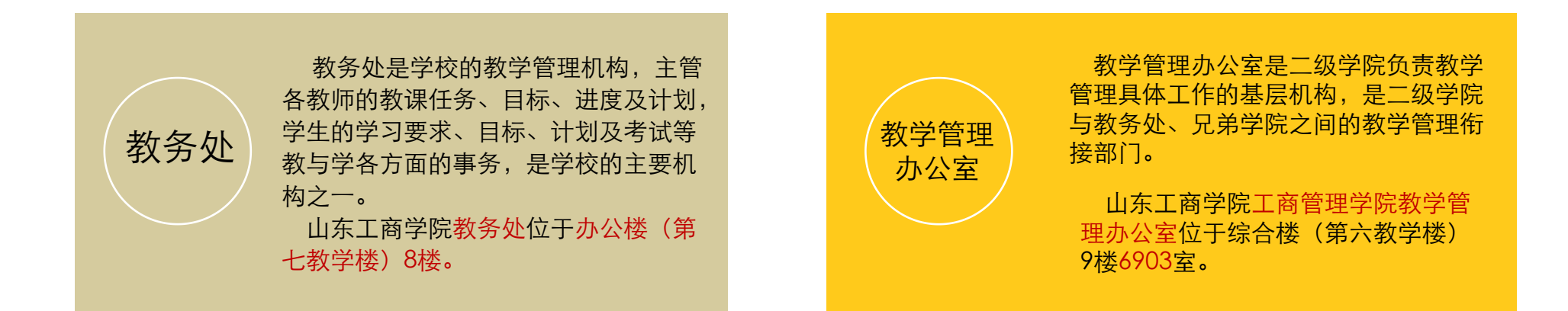

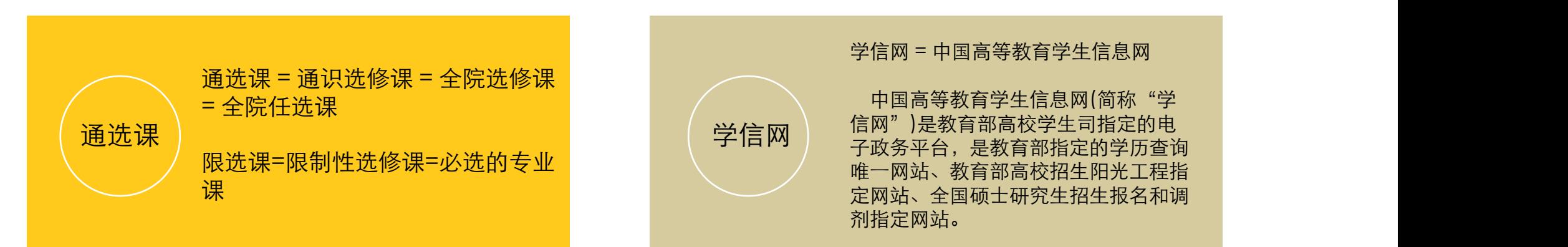

学信网 = 中国高等教育学生信息网

中国高等教育学生信息网(简称"学 信网")是教育部高校学生司指定的电 唯一网站、教育部高校招生阳光工程指 定网站、全国硕士研究生招生报名和调 剂指定网站。

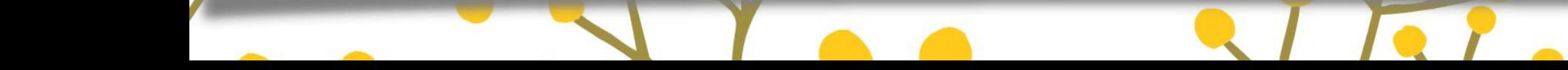

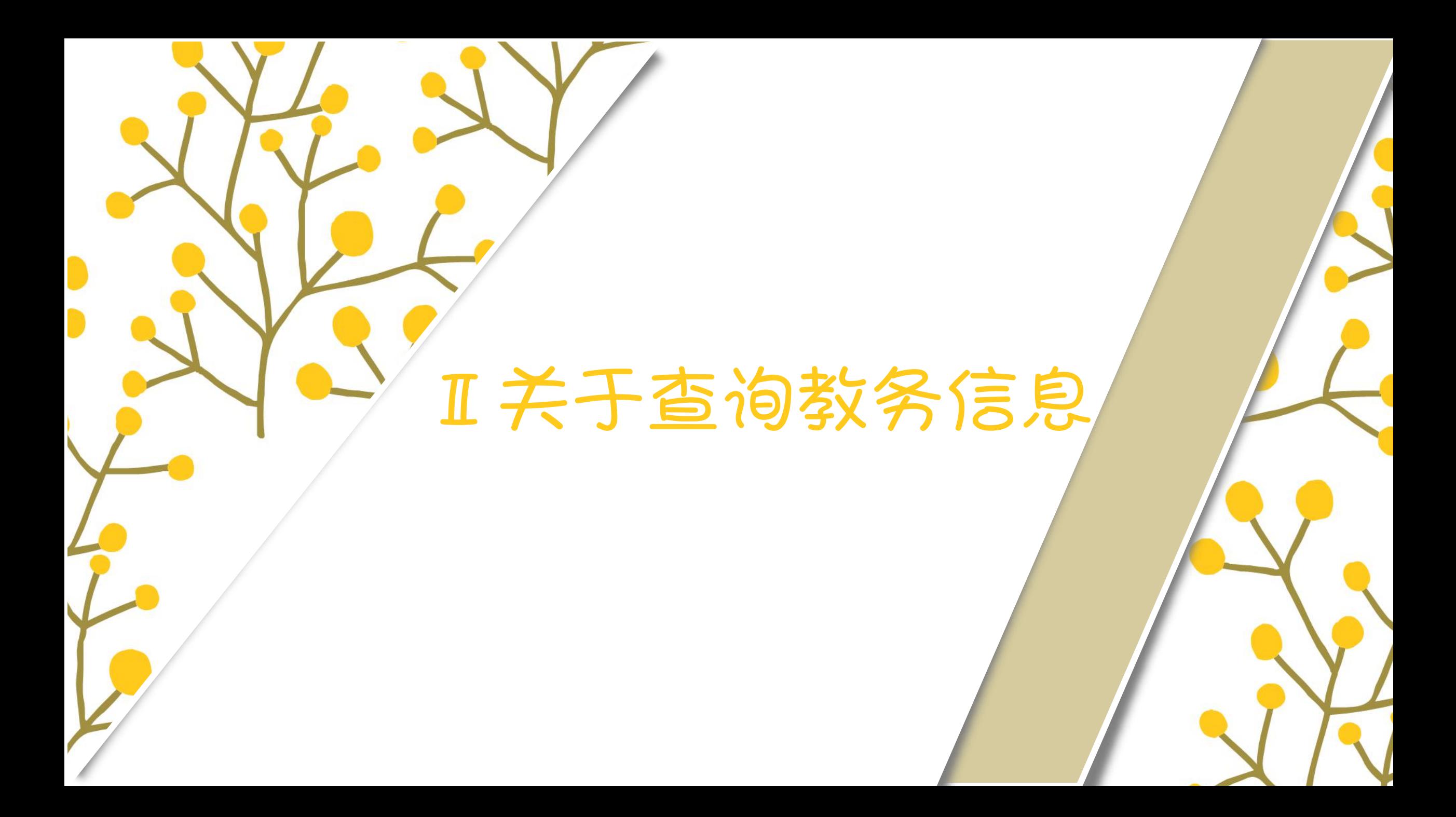

### 关于查询信息

 查全校课表:登录教务处网站,在"教 务管理信息系统"栏目中选择"课表查 教室、按课程等方式查询课表

◆ 杳个人课表:登录教务管理系统学生端

登录教务管理系统学生端(登录教务 目中选择"教务管理系统教师学 生"),点击 考试报名--考试安排查 询--(选择学年学期后)查询

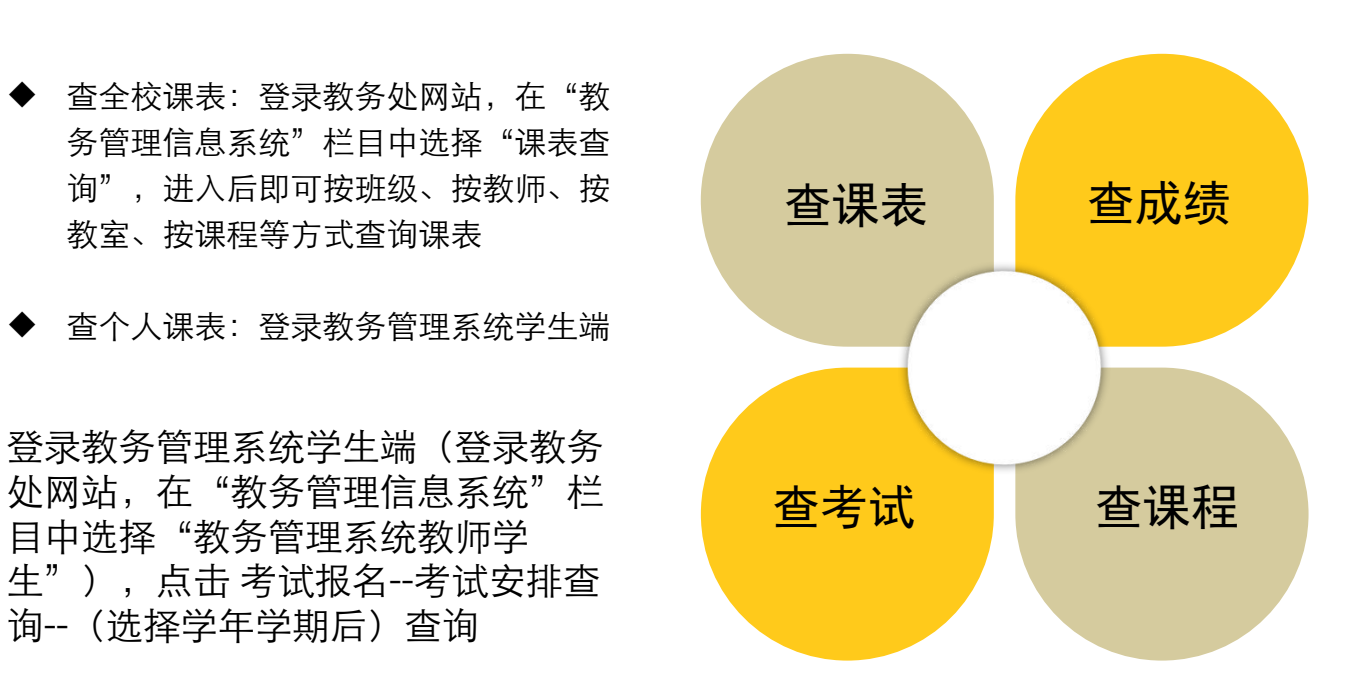

登录教务管理系统学生端(登录教务处 <mark>查课表 查成绩</mark> 网站,在"教务管理信息系统"栏目中 选择"教务管理系统教师学生")

若要查询已学过课程的课程编码、课程性 <mark>查考试 查课程</mark> 质、学分、学时、开课时间等信息,登录 教务管理系统学生端,查询成绩,即可看 到学过课程的相关信息

注:查询教务信息 如 查成绩、查课表等,一定通过正规途径(即 教务处网页、教务系统学生端,用电脑,不 要用手机)查询,不要通过wuli世界或是韶华云帆查询。

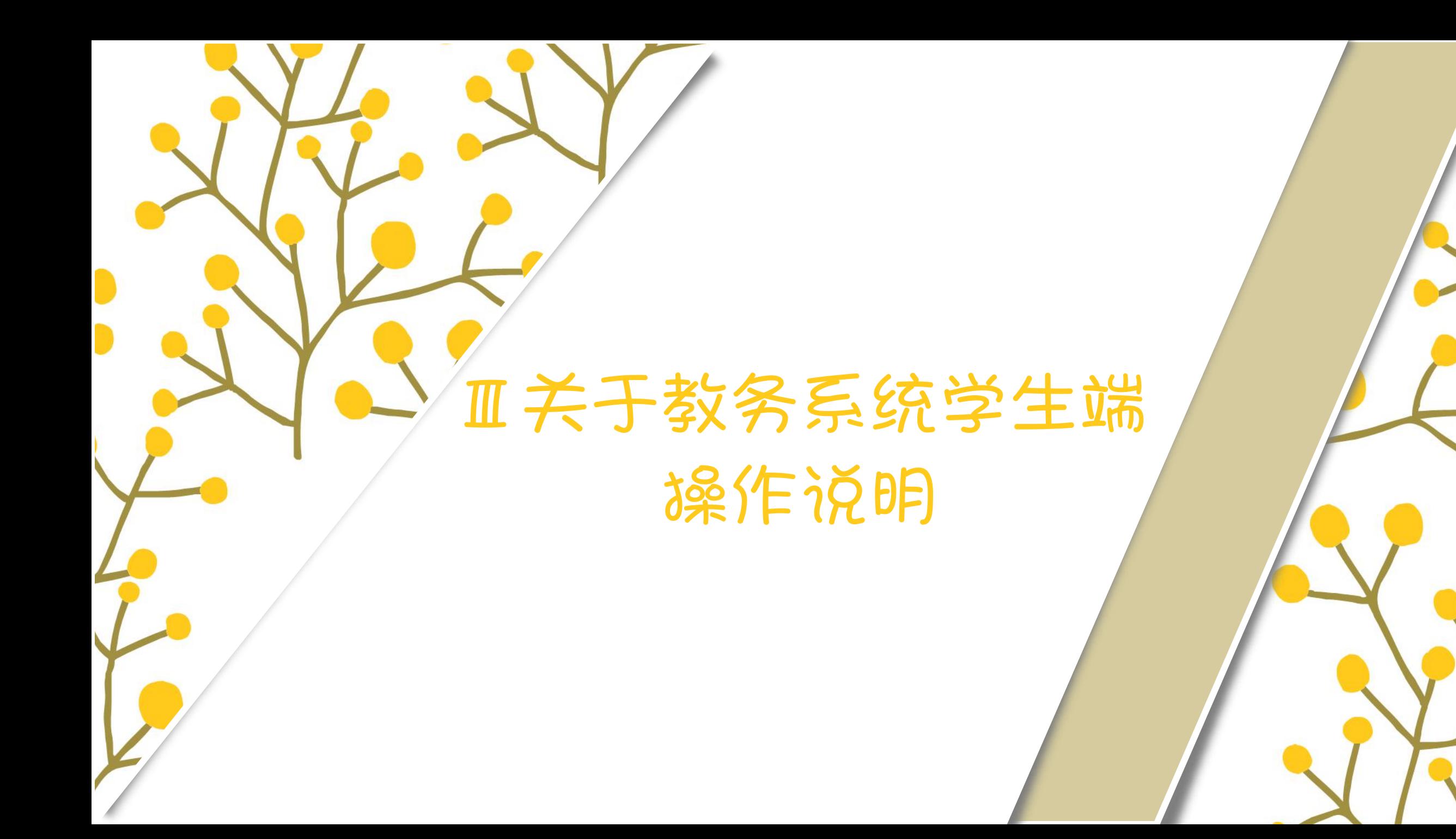

1. 查看培养方案:【选课中心】-【培养方案】-【培养方案明细】

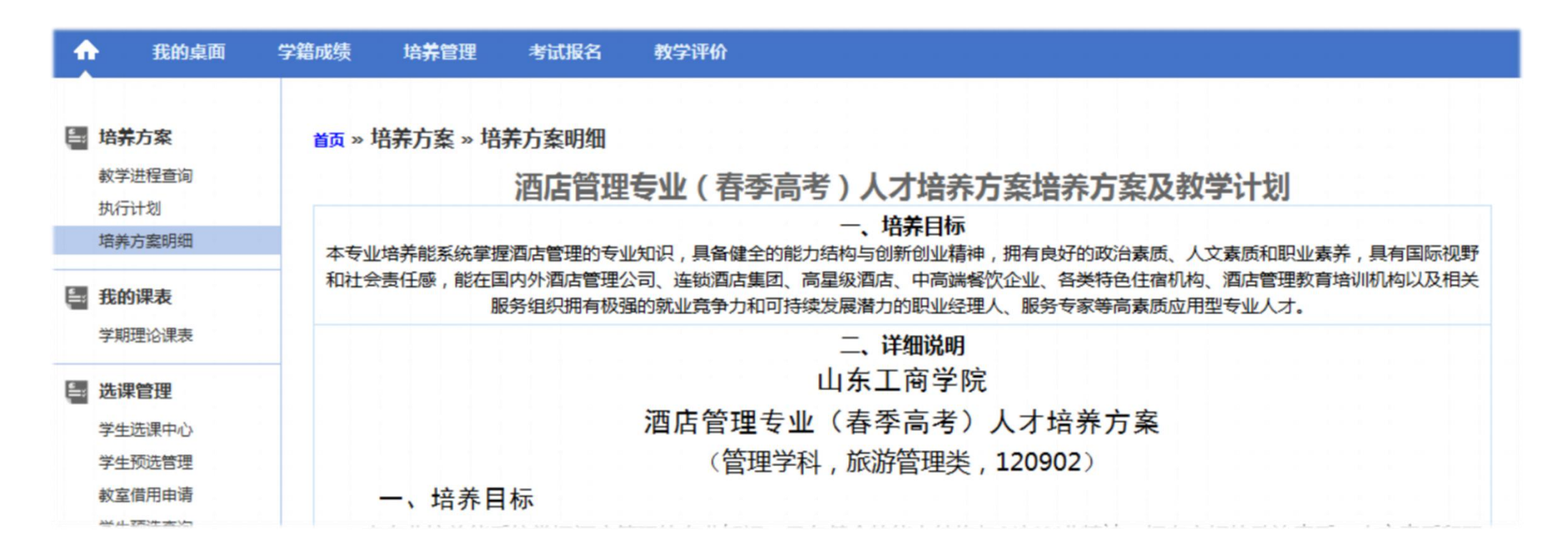

#### 2. 查看执行计划:【选课中心】-【培养方案】-【执行计划】

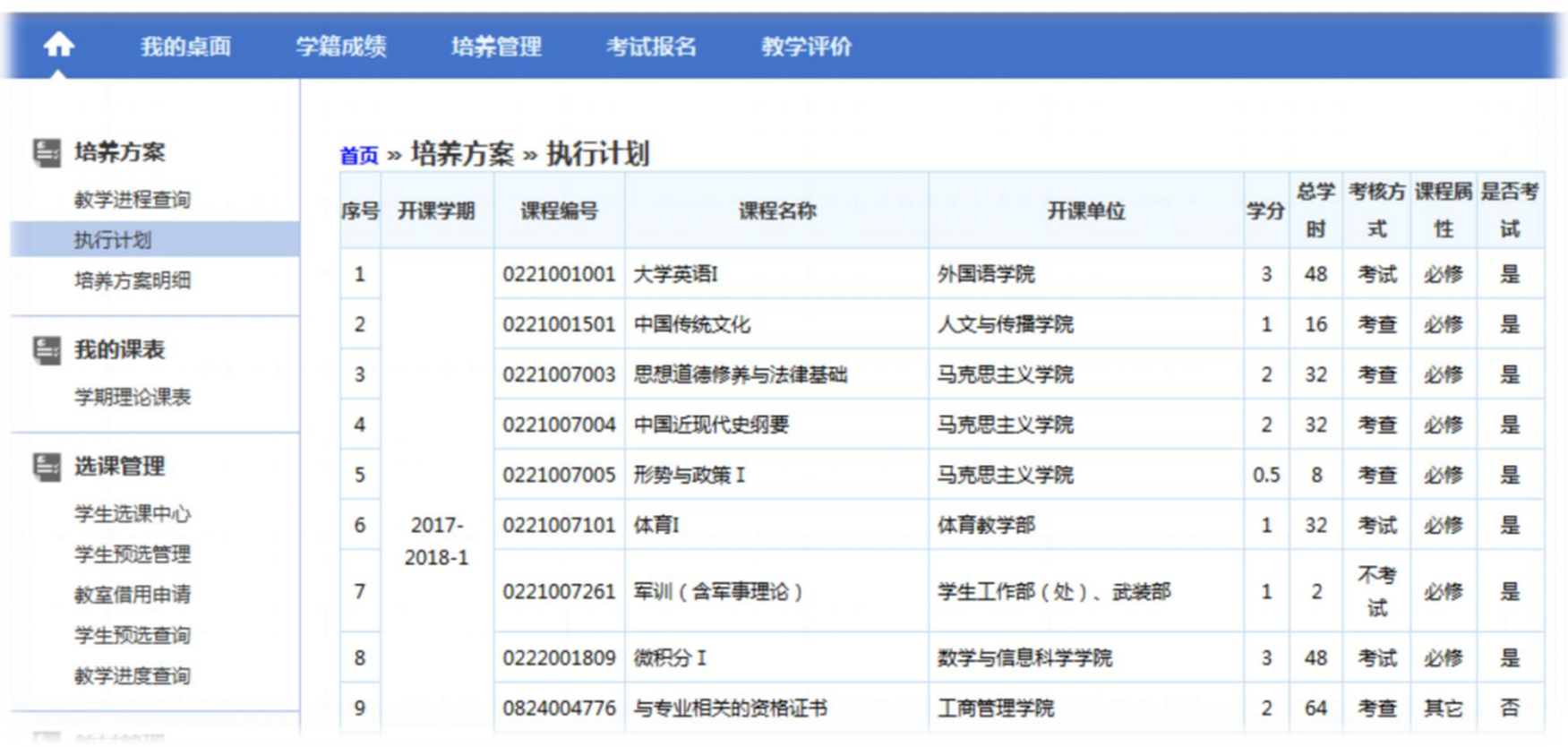

3.查看个人课表:【选课中心】-【我的课表】-【学期理论课表】

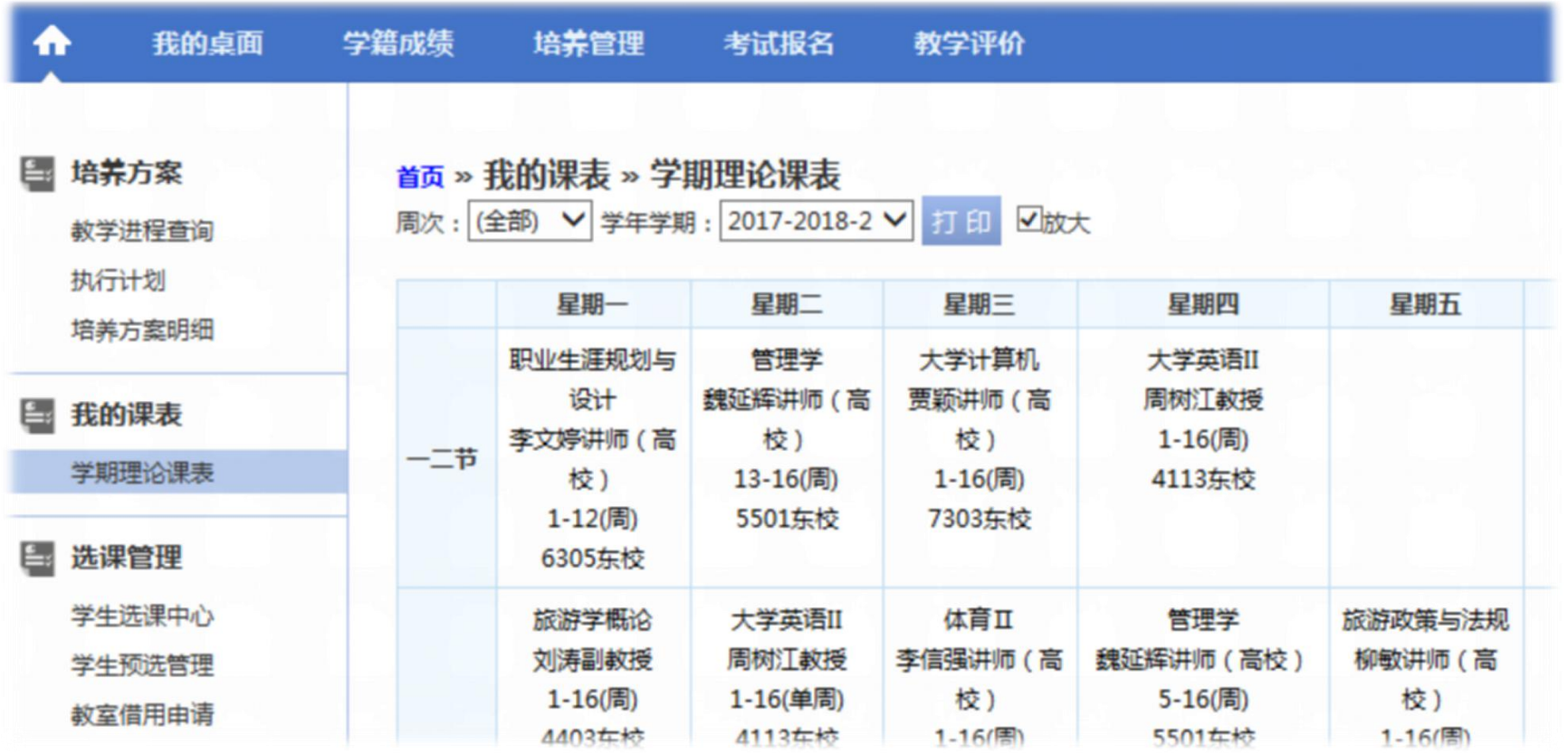

4.查成绩:

我的桌面 学籍成绩 培养管理 考试报名 教学评价 m 学生评教 已收留言 a a se 选课中心 个人信息  $\bigwedge$ ш 培养方案 已收公告 囚 IпП  $\overline{\circ}$ . 考试成绩 学籍卡片 课程成绩查询 教学周历 授课计划查询 社会考试报名

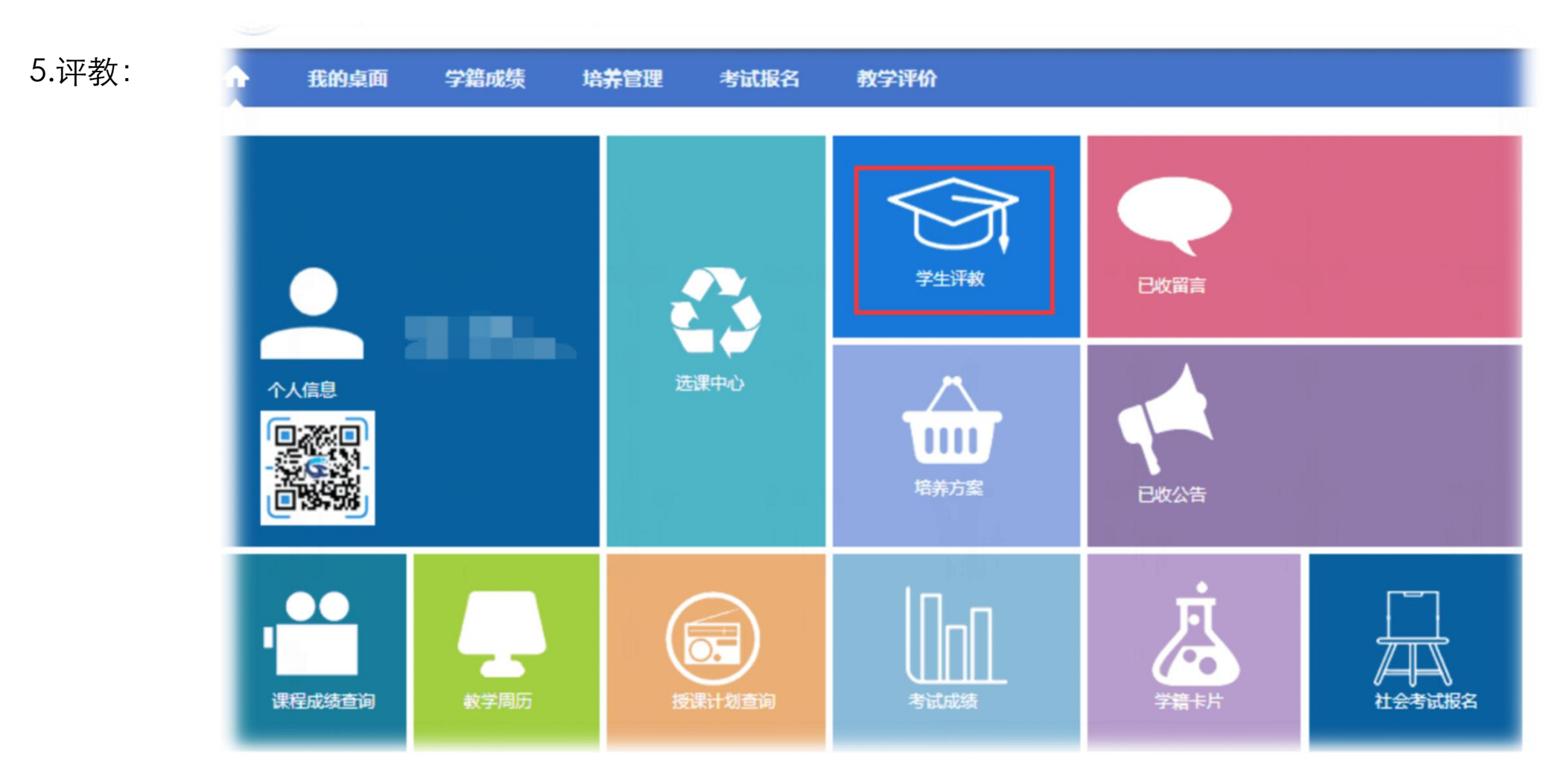

6. 申请缓考:【考试报名】-【缓考申请】- 选择学年学期、活动名称后【查询】- 【申请】需要申请缓考的课程 - 填 写缓考原因后【确认】

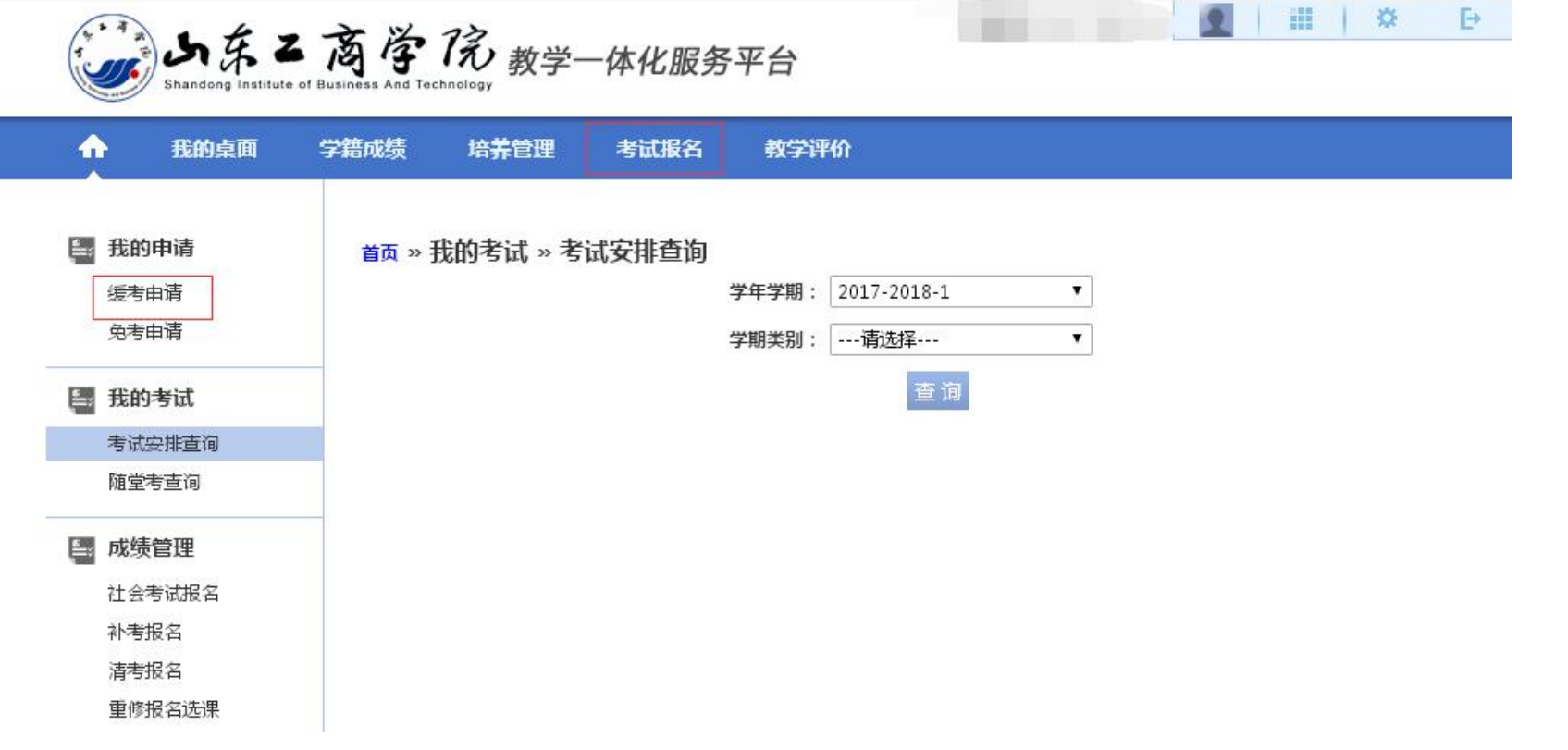

6. 申请缓考:【考试报名】-【缓考申请】- 选择学年学期、活动名称后【查询】- 【申请】需要申请缓考的课程 - 填 写缓考原因后【确认】

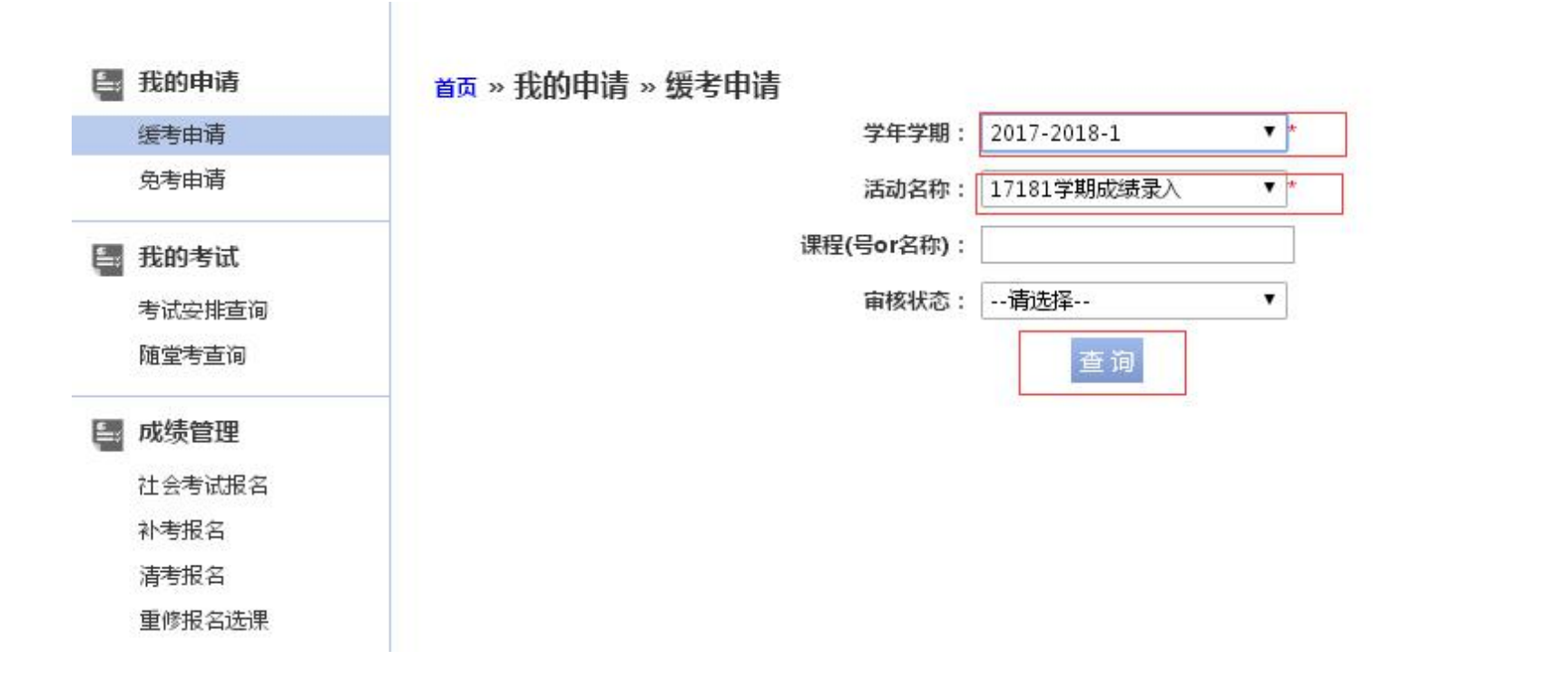

6. 申请缓考:【考试报名】-【缓考申请】- 选择学年学期、活动名称后【查询】- 【申请】需要申请缓考的课程 - 填 写缓考原因后【确认】

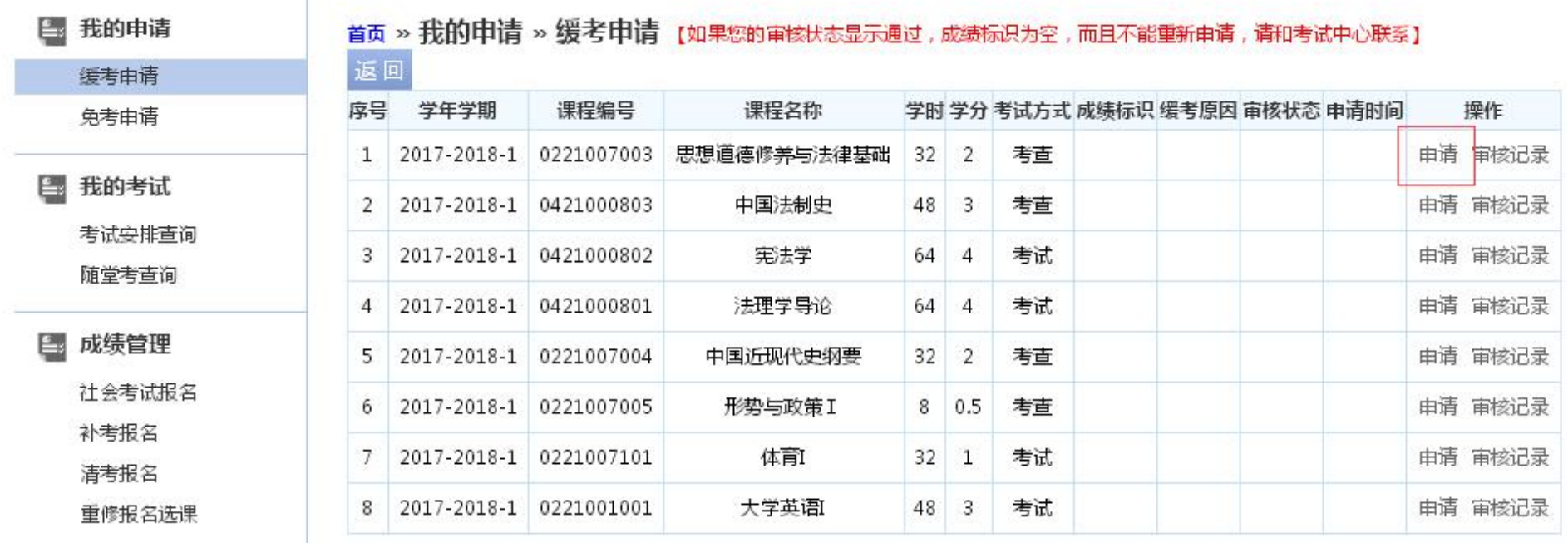

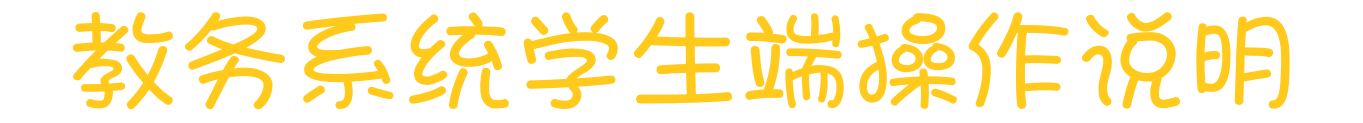

6. 申请缓考:【考试报名】-【缓考申请】- 选择学年学期、活动名称后【查询】- 【申请】需要申请缓考的课程 - 填 写缓考原因后【确认】

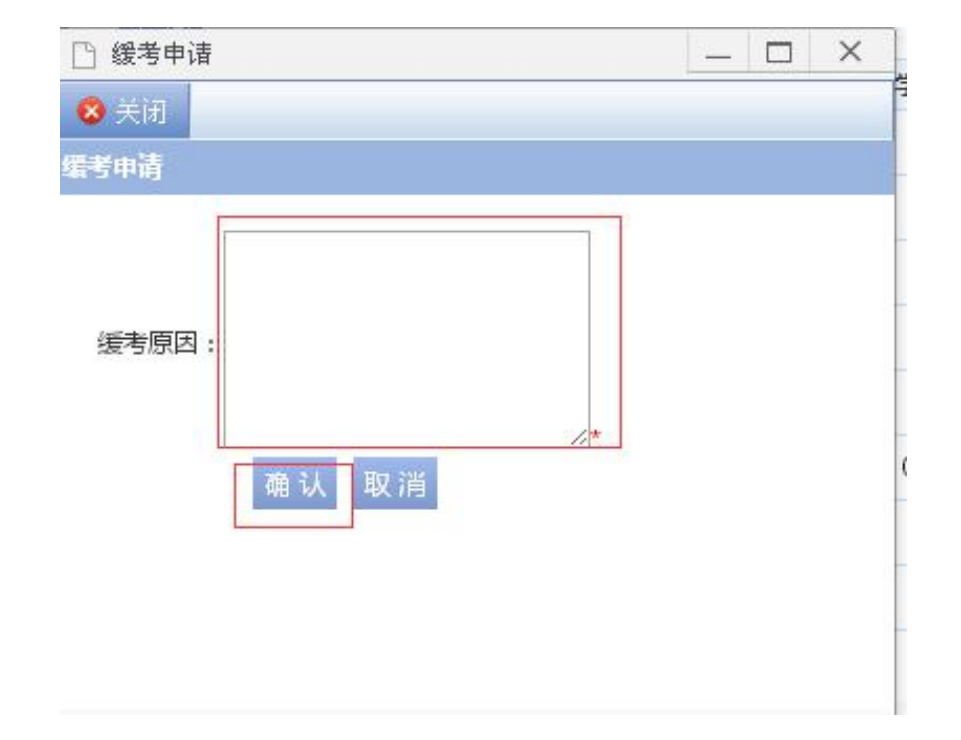

在教务系统学生端申请后还须向本院教学办公室 (6903)提出书面缓考申请(因病须持有医院诊 断证明),填写《缓考申请表》,经院主管领导审 批签字后生效,生效后管理员方可审核通过学生端 的缓考申请。

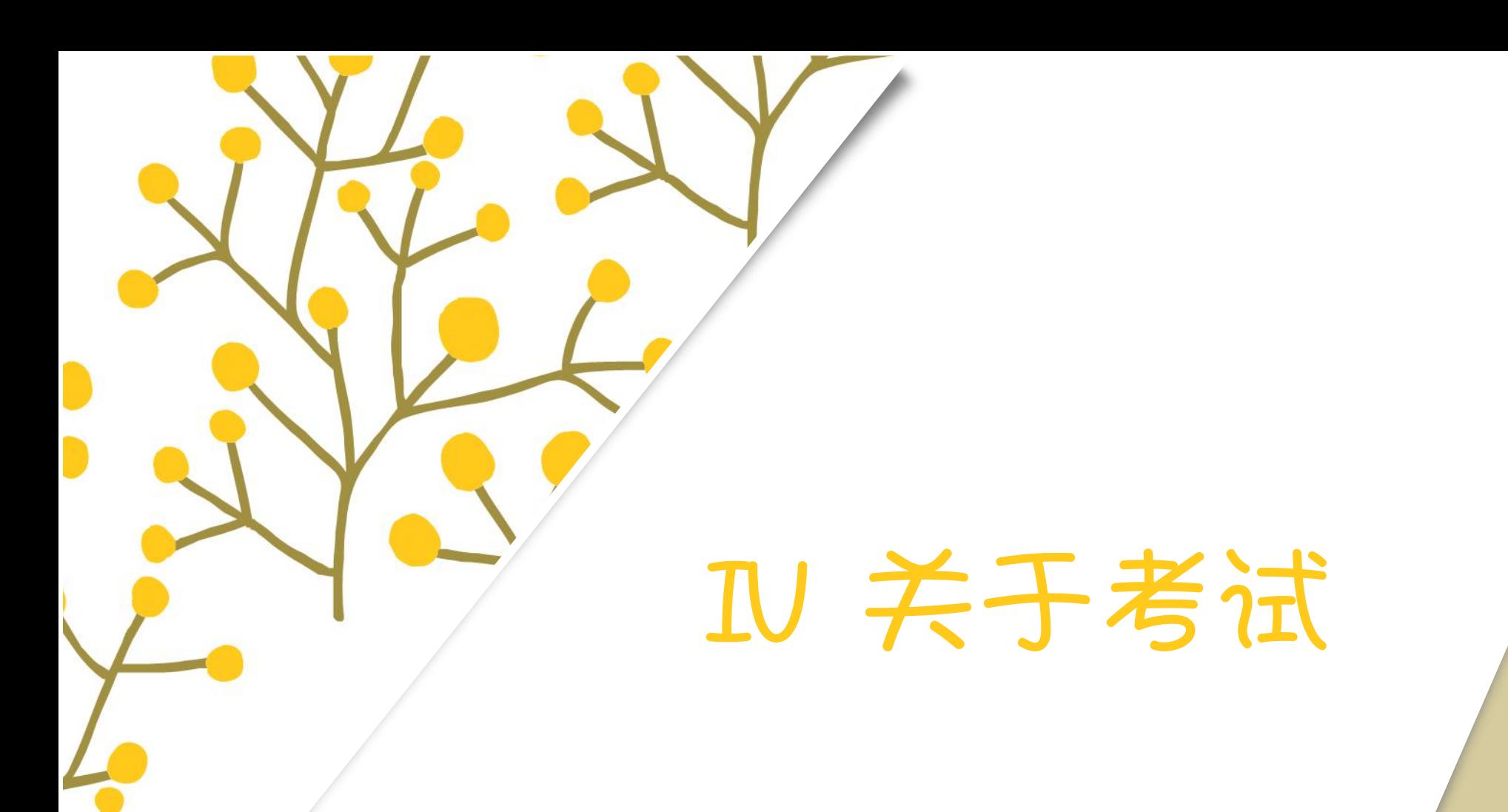

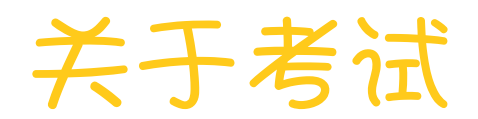

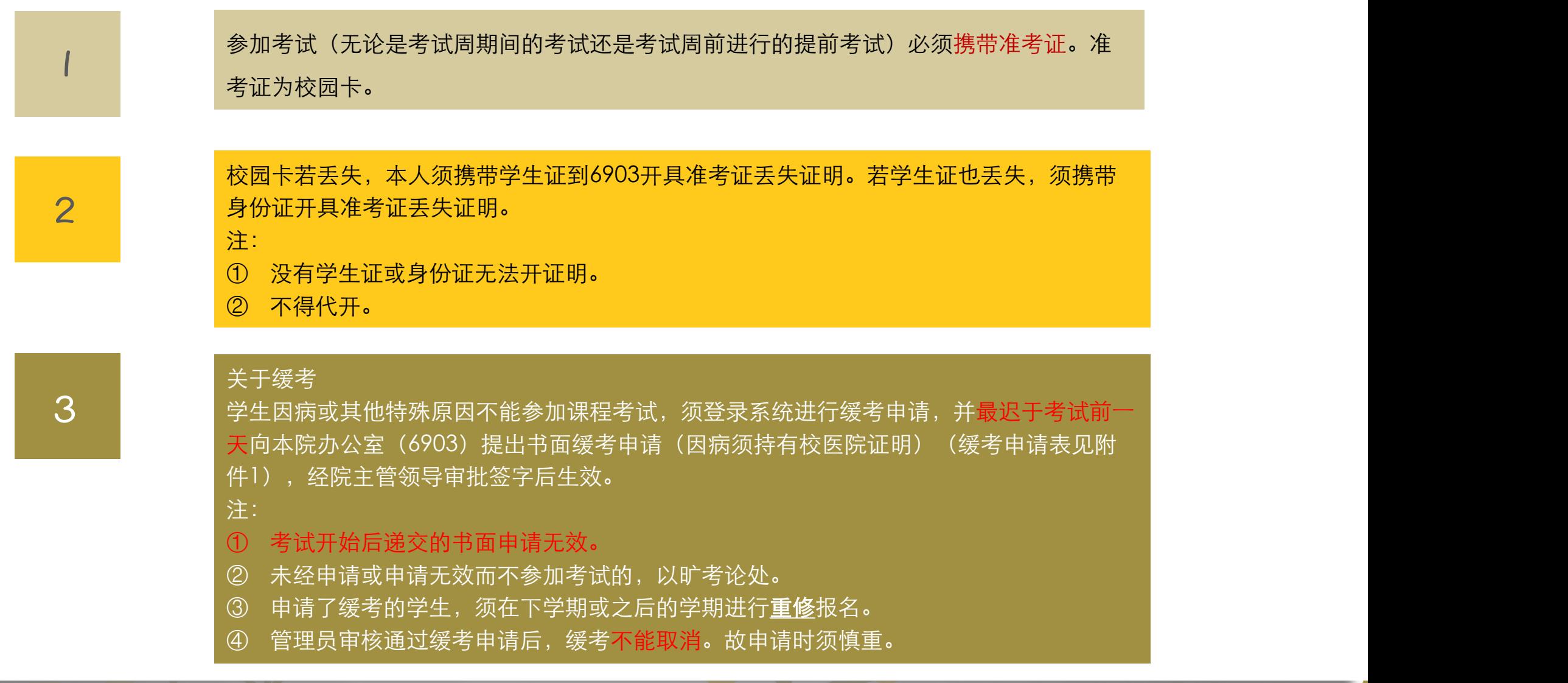

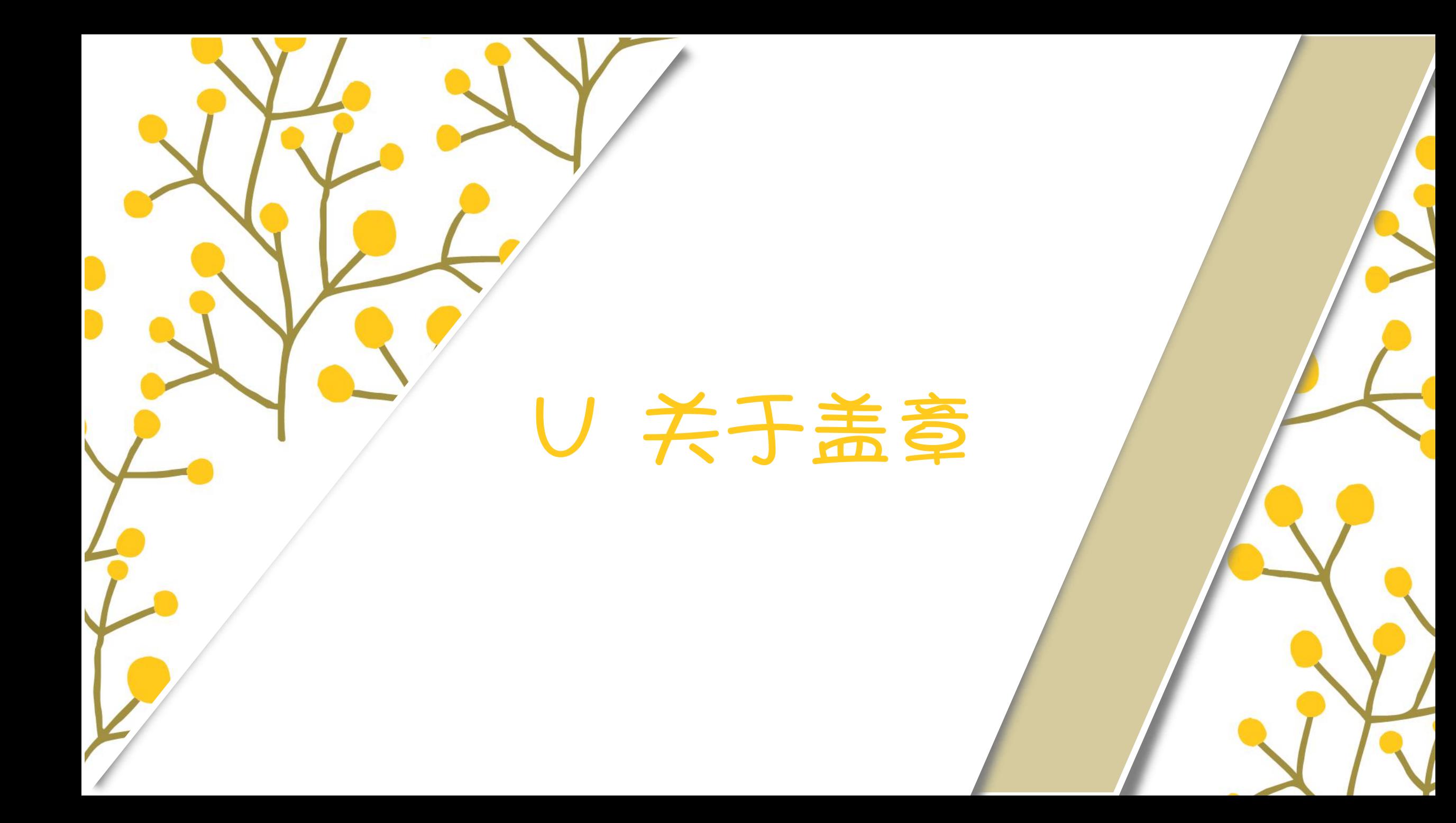

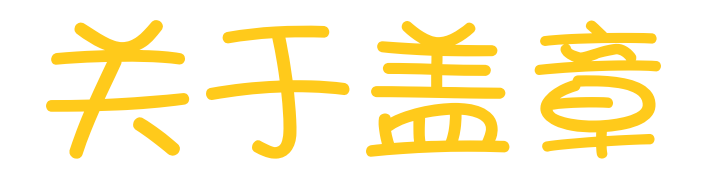

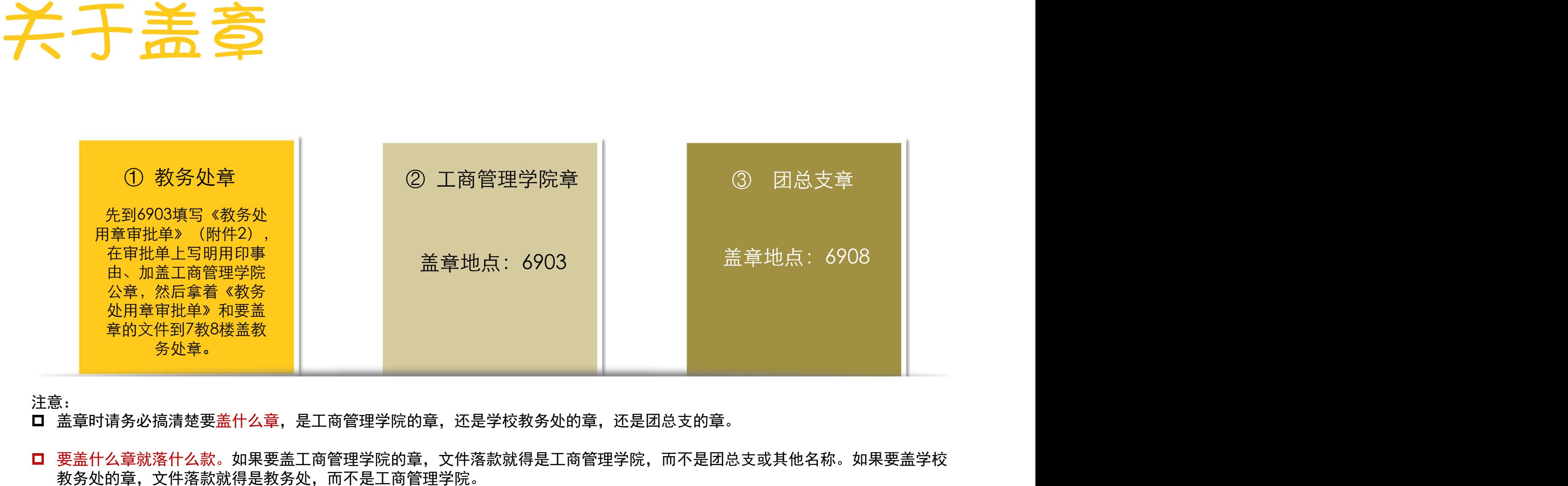

#### 注意:

□ 盖章时请务必搞清楚要盖什么章, 是工商管理学院的章, 还是学校教务处的章, 还是团总支的章。

■ 要盖什么章就落什么款。如果要盖工商管理学院的章, 文件落款就得是工商管理学院, 而不是团总支或其他名称。如果要盖学校

# Ⅵ 关于申请教室

D

D

#### 如何申请工商管理学院的教室?

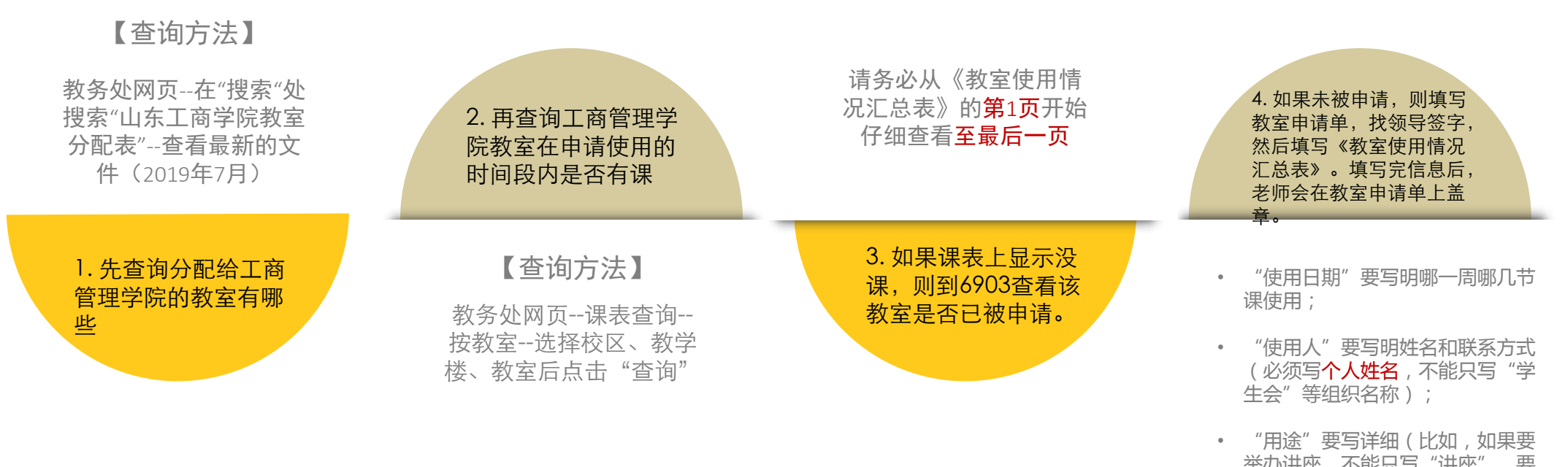

举办讲座,不能只写"讲座",要 写明讲座内容"xxx讲座")

# Ⅶ 关于打印成绩单、 开具在读证明

D

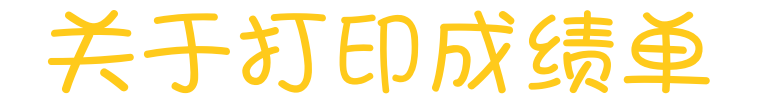

如果学生事务中心的自助成绩打印机无法打印成绩单而需要到二级学院教学 办公室打印成绩单,则需注意以下几点:

 因个人情况需打印成绩单的,请于工作日上午到6903填写《成绩单打印申请 表》,写明 学号、姓名、班级等信息,并于次日(工作日)下午领取成绩单。

□ 因实习等原因需要批量打印成绩单的,请以班级为单位到6903打印。

□ 一个学号只能打印一张成绩单,如需多张可以自行复印。

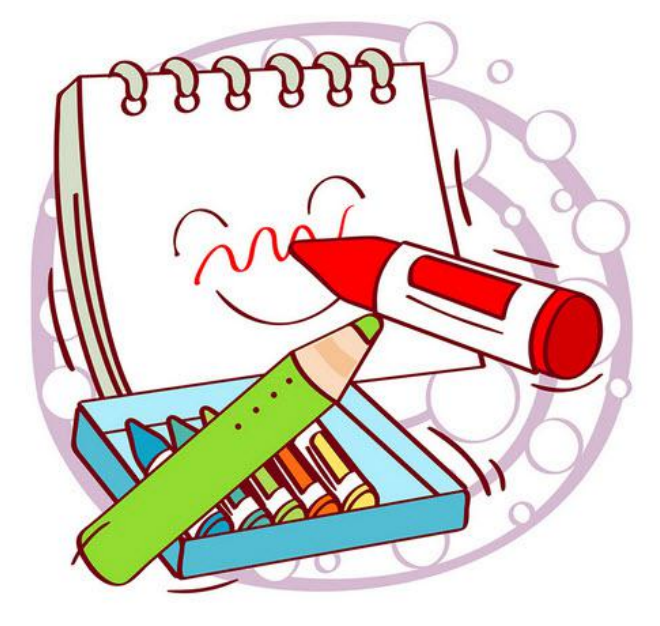

#### 关于开具在读证明

开具在读证明必须使用教务处的《在读证明模板》: 教务处网页-下载中心 - 学生专区- 在读证明模板

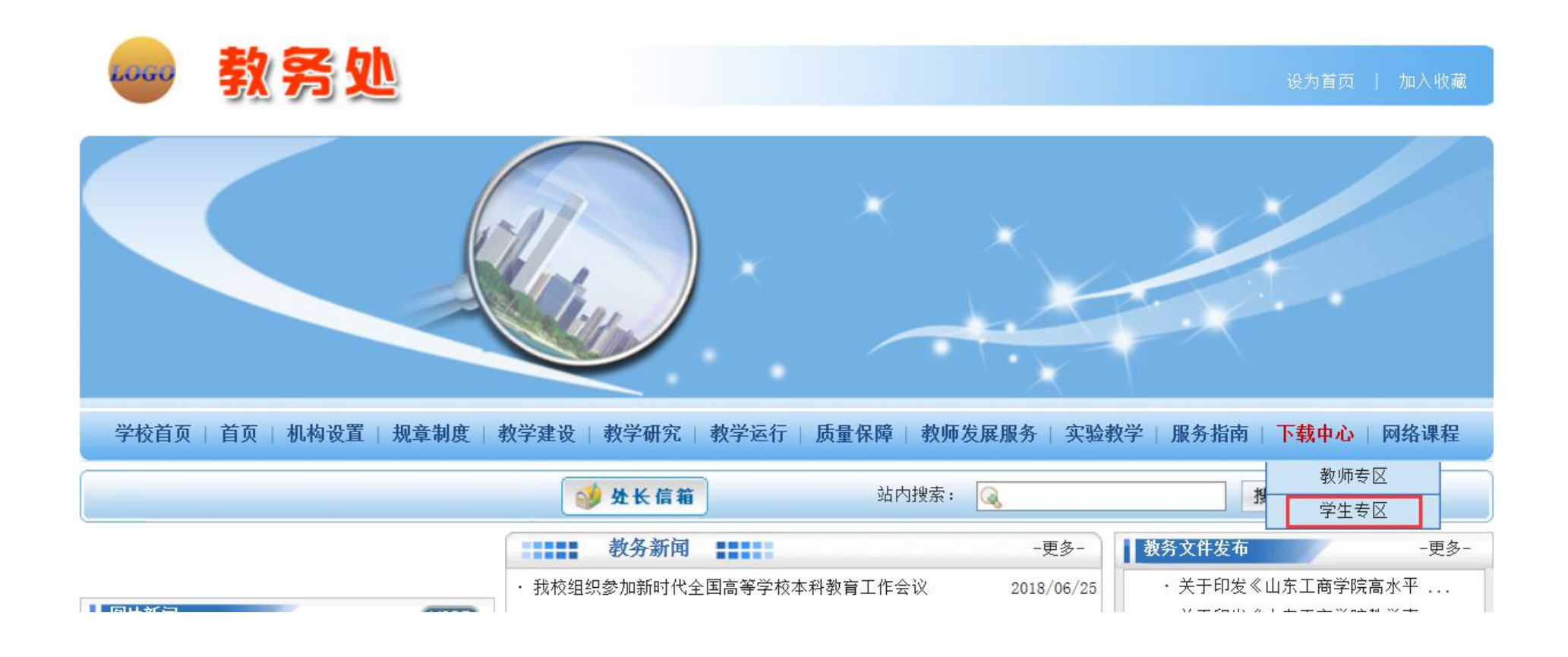

#### 关于开具在读证明

开具在读证明必须使用教务处的《在读证明模板》:教务处网页-下载中心 - 学生专区- 在读证明模板

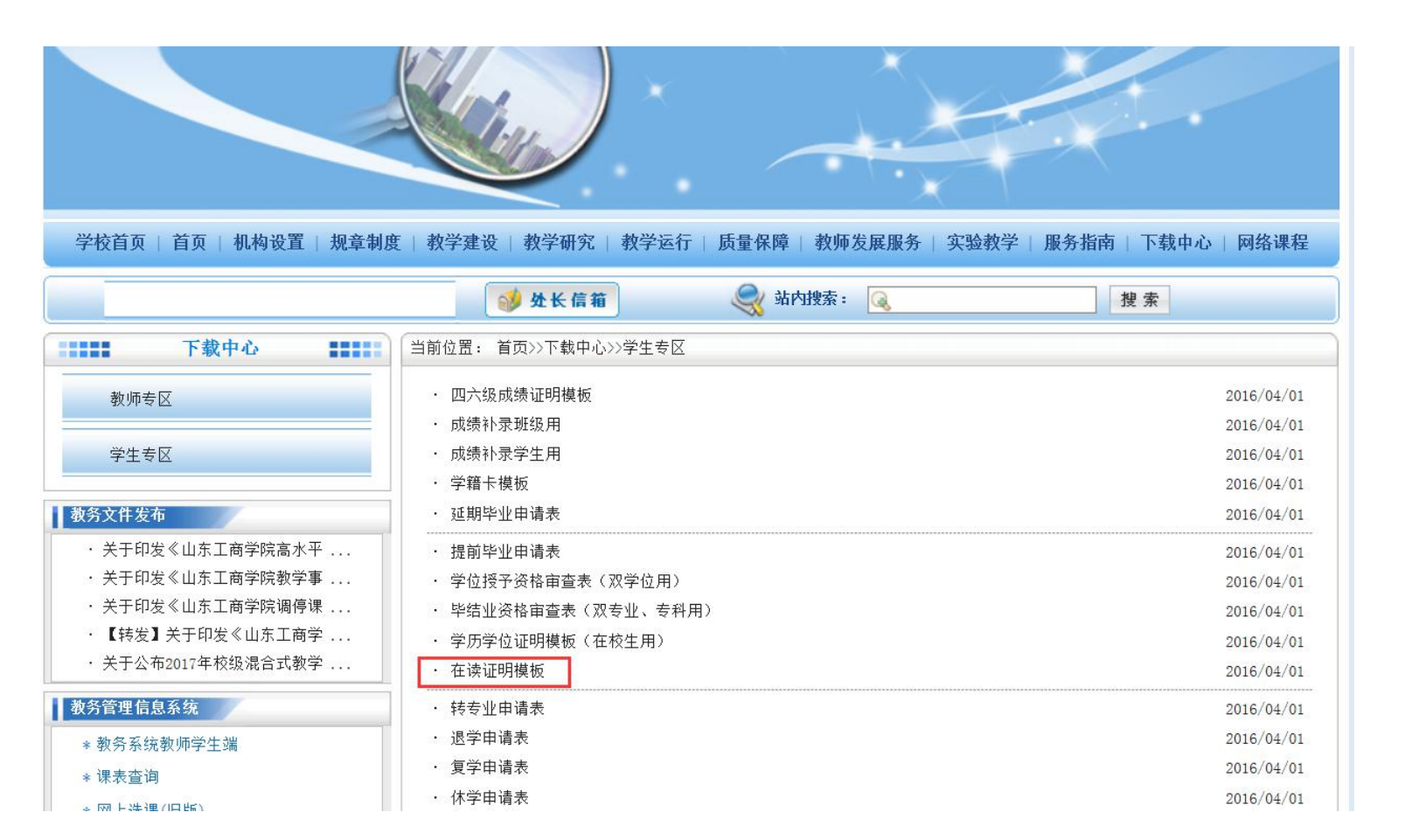

持校园卡/学生证和《在读证明》到 6903开具《教务处用章审批单》

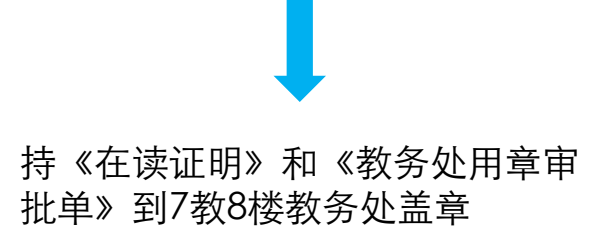

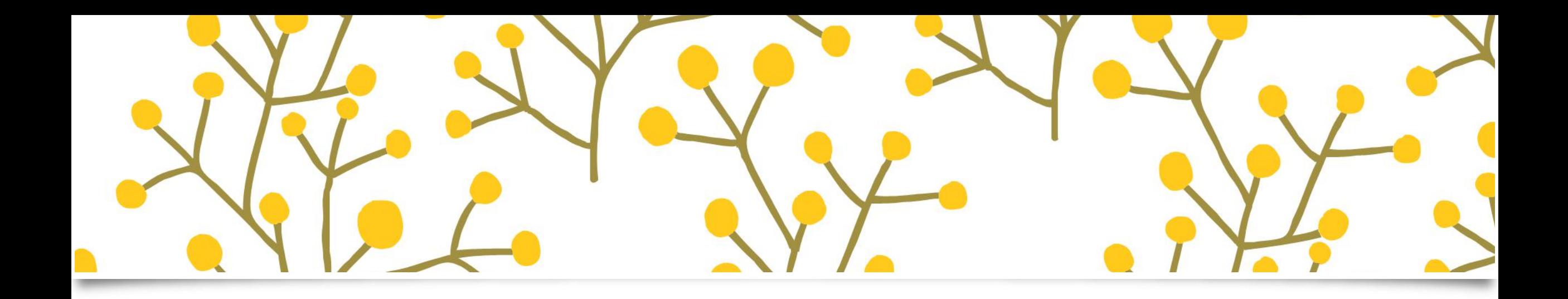

## T H E E N D

![](_page_26_Picture_2.jpeg)